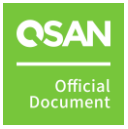

# How to configure iSCSI initiator in VMware 7.0

XCubeSAN and FAS Series White Paper

September 2022

### <span id="page-1-0"></span>PREFACE

### <span id="page-1-1"></span>**Information, Tip and Caution**

This manual uses the following symbols to draw attention to important safety and operational information.

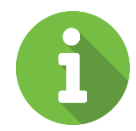

### INFORMATION:

INFORMATION provides useful knowledge, definition, or terminology for reference.

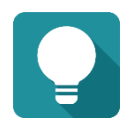

### TIP:

TIP provides helpful suggestions for performing tasks more effectively.

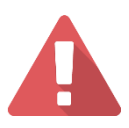

### CAUTION:

CAUTION indicates that failure to take a specified action could result in damage to the system.

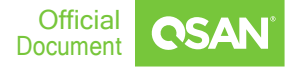

## <span id="page-2-0"></span>**TABLE OF CONTENT**

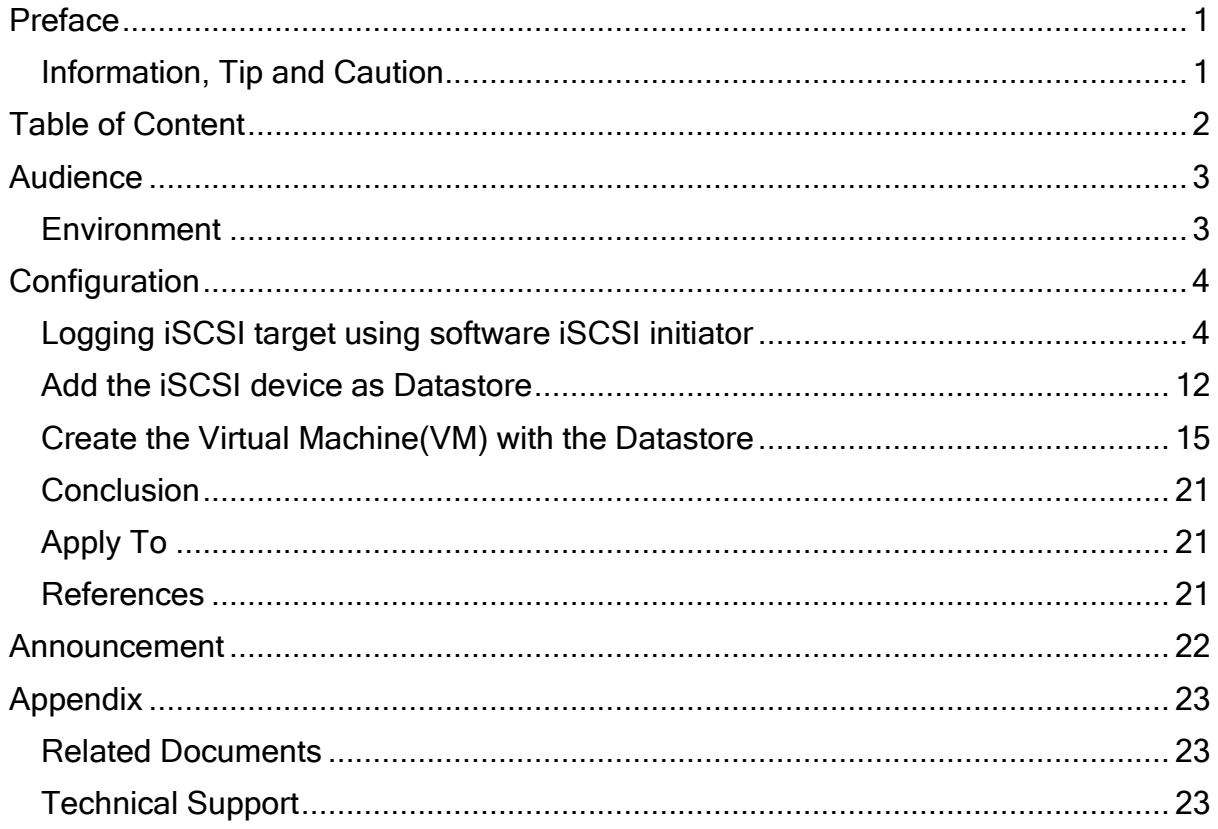

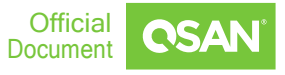

 $\overline{2}$ 

### <span id="page-3-0"></span>AUDIENCE

In this document, we will guide users to understand how to use the software iSCSI initiator in ESXi 7.0 to connect to XCubeSAN XS3324D. We will also demonstrate the steps pertaining to how multipath I/O be configured with XS3324D for achieving the optimized throughput.

### <span id="page-3-1"></span>**Environment**

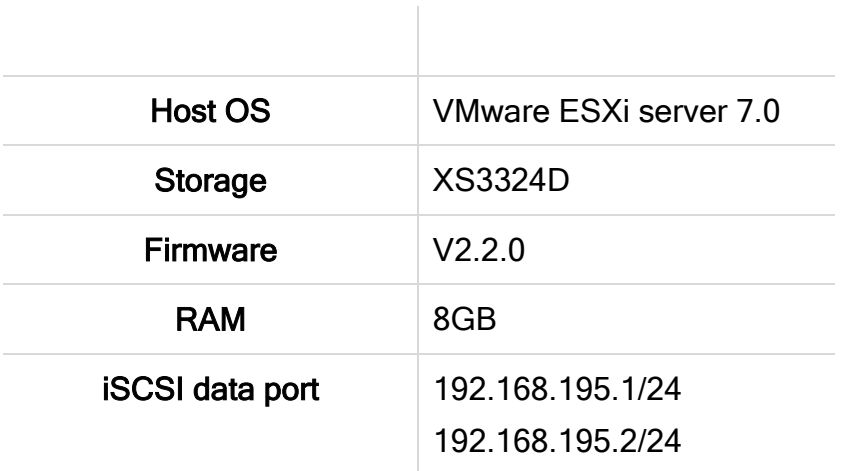

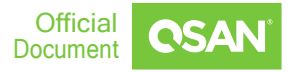

### <span id="page-4-0"></span>**CONFIGURATION**

### <span id="page-4-1"></span>**Logging iSCSI target using software iSCSI initiator**

Users can either use VMware vSphere client or VMware vCenter to configure the software iSCSI initiator. We are using VMware vCenter to connect to the ESXi server directly as an example here.

1. Login the ESXi server from VMware vSphere Client.

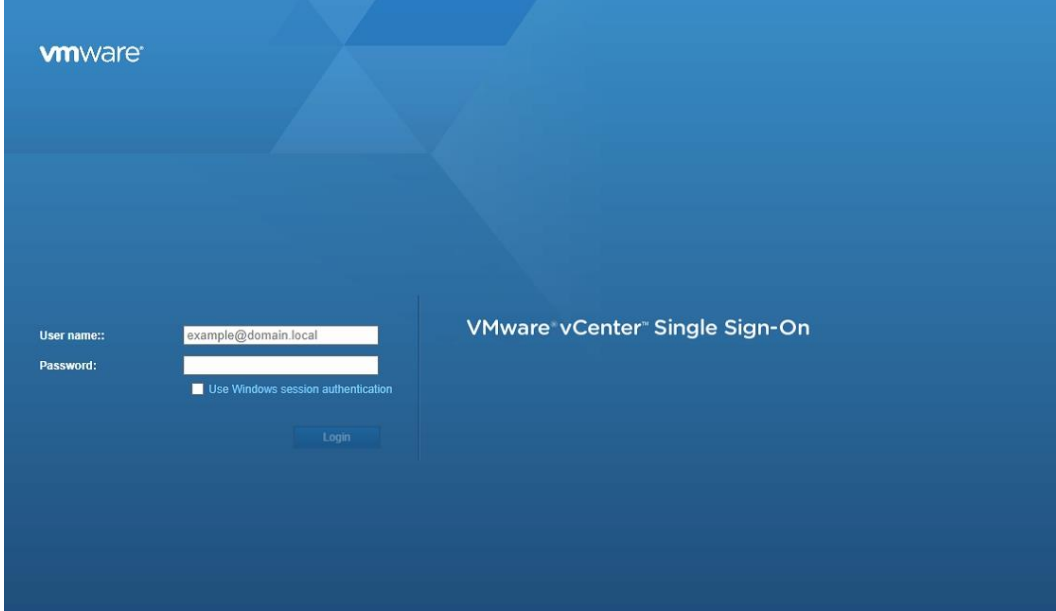

2. In Configuration tab, modify Networking setting to add networking (It is the

TCP/IP stack which handles traffic for ESXi server services, such as vMotion, iSCSI, and NFS).

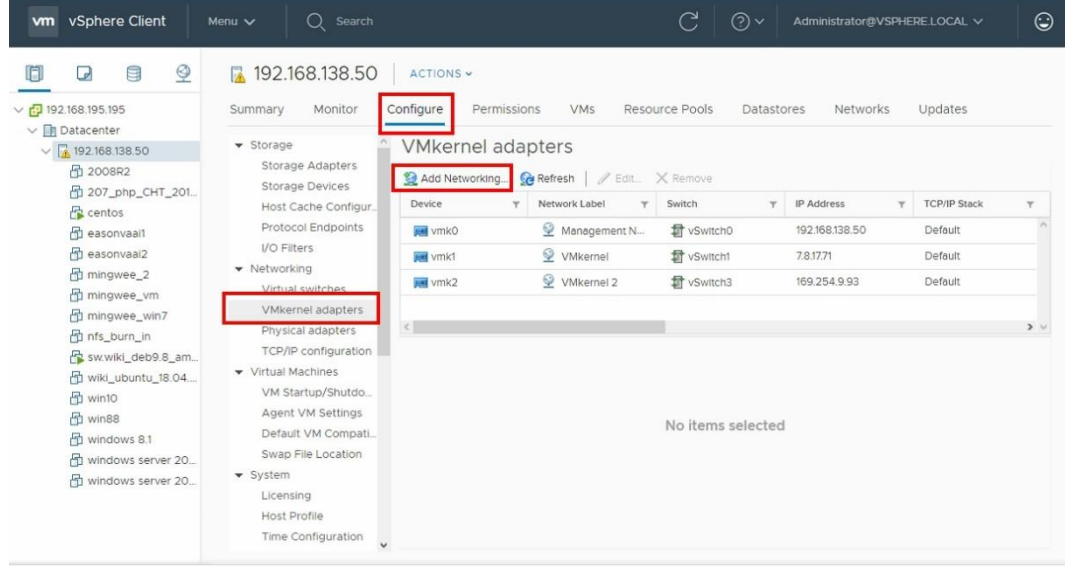

### 3. Select VMkernel Network Adapter

192.168.138.50 - Add Networking

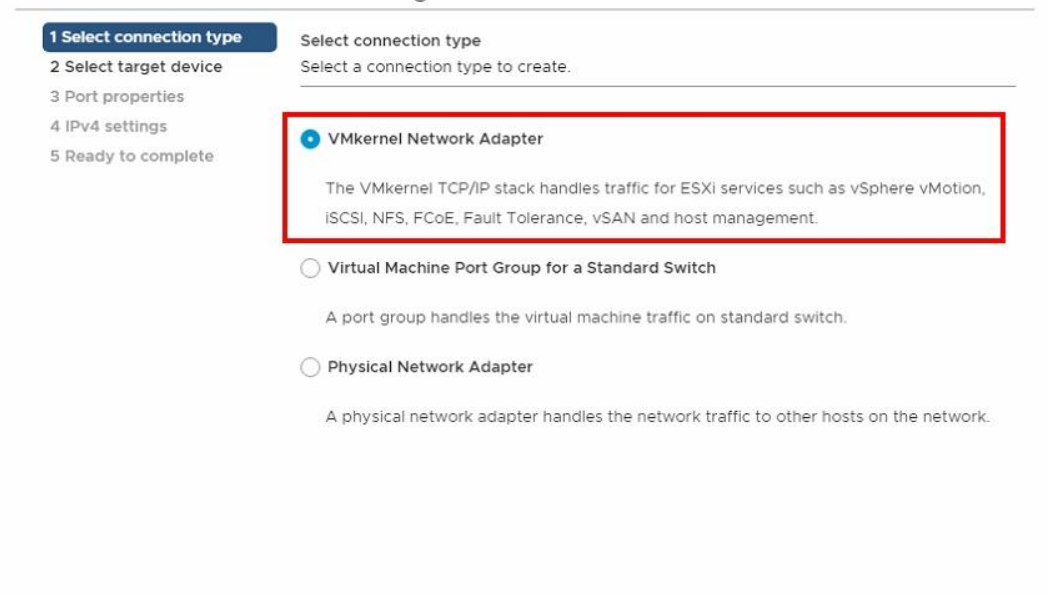

CANCEL

BACK

**NEXT** 

### 4. Select an existing standard switch

192.168.138.50 - Add Networking

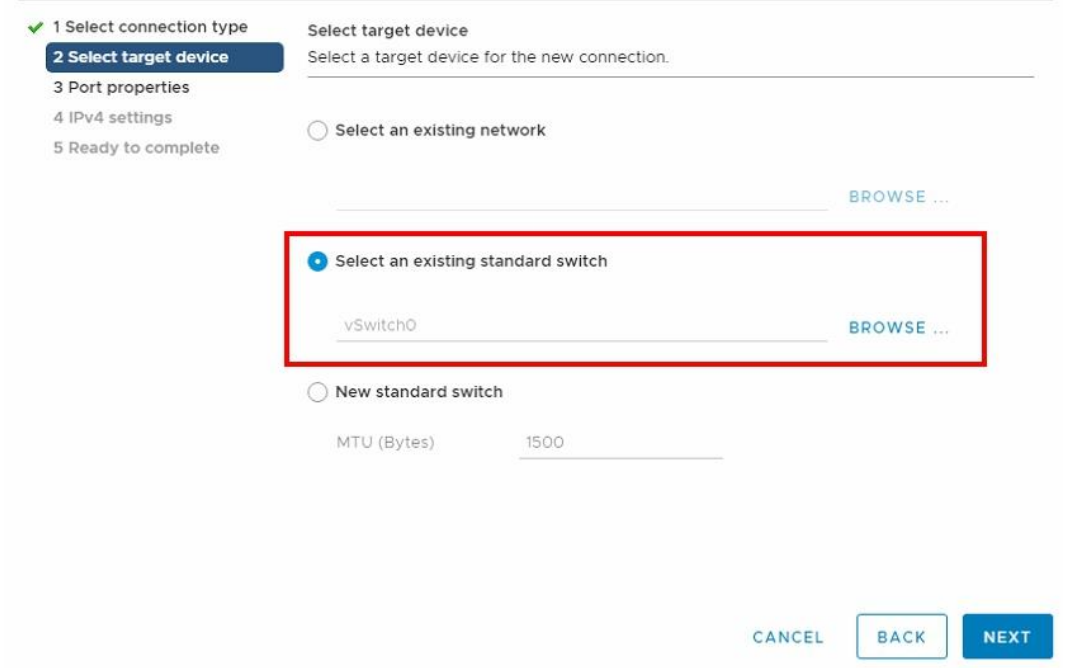

### 5. Configure VMkernel port settings

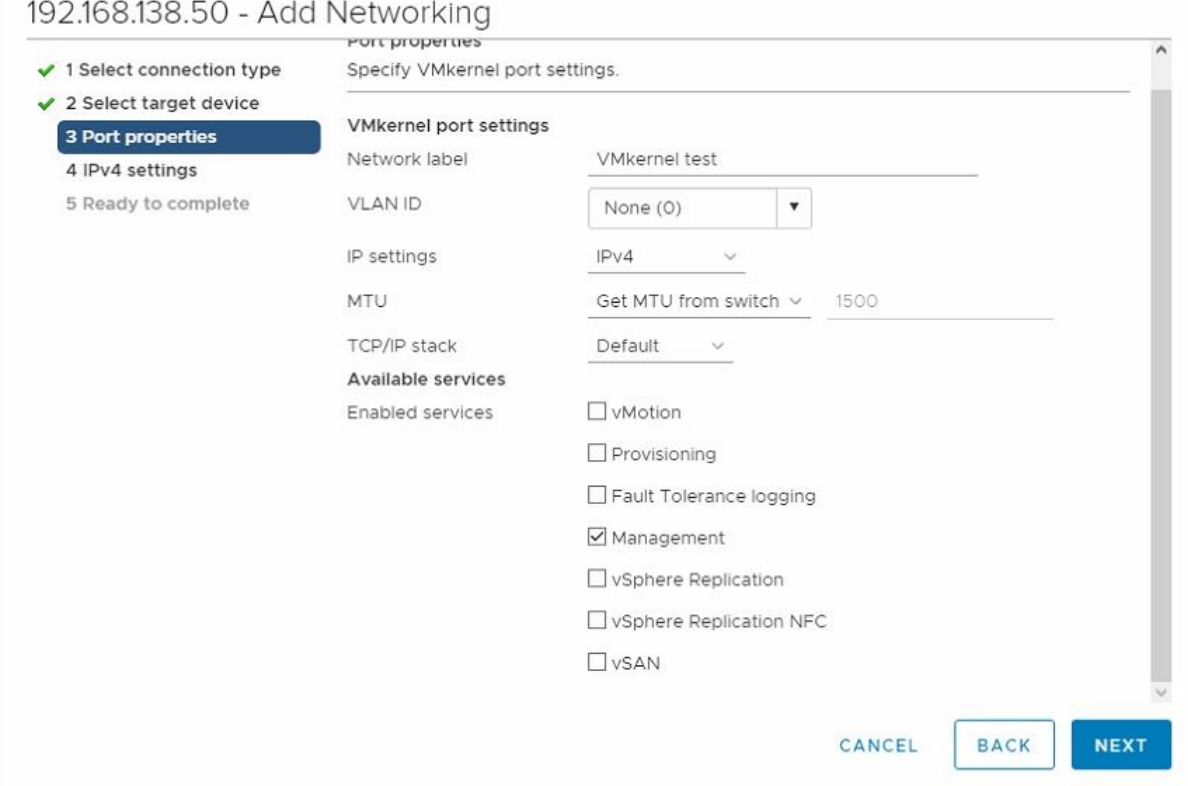

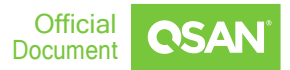

#### 6. Setup a proper VMkernel network IP which is used to connect to the iSCSI data port of XS3324D

192.168.138.50 - Add Networking

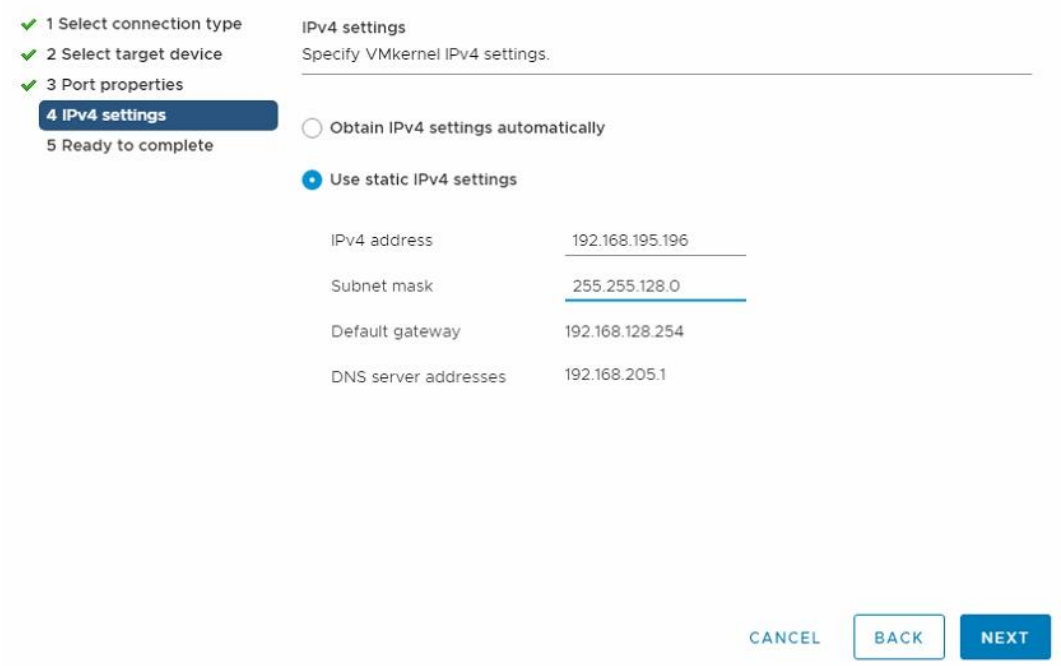

#### 7. Check the settings selections and then click Finish button

#### 192.168.138.50 - Add Networking

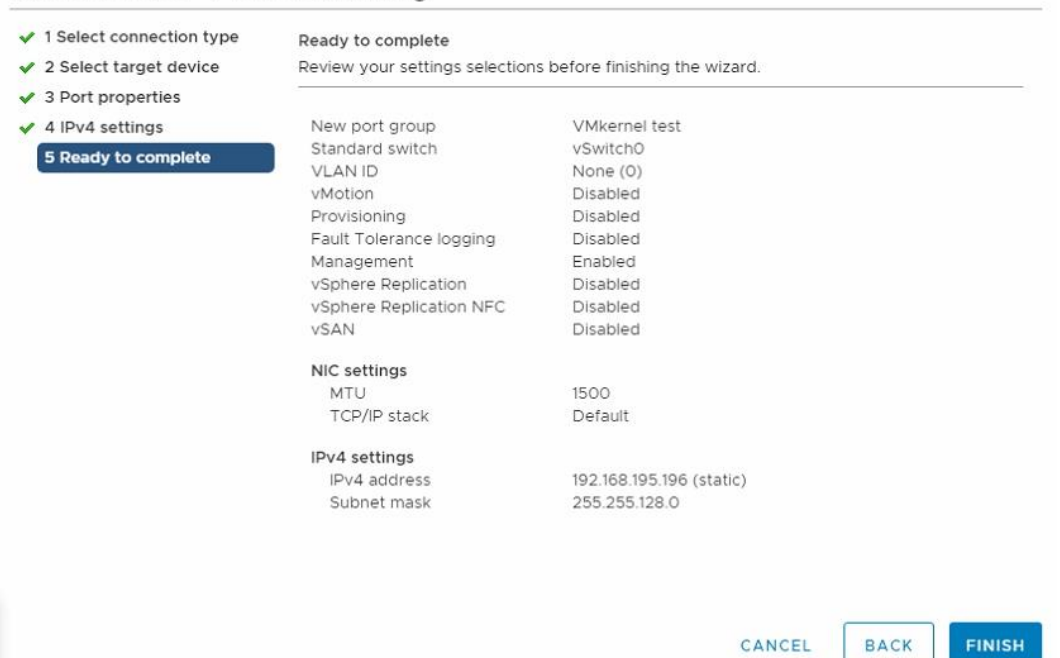

8. In Configuration tab, select Storage Adapters to list all available storage adapters. Choose iSCSI Software HBA and click Network Port Binding to modify the settings.

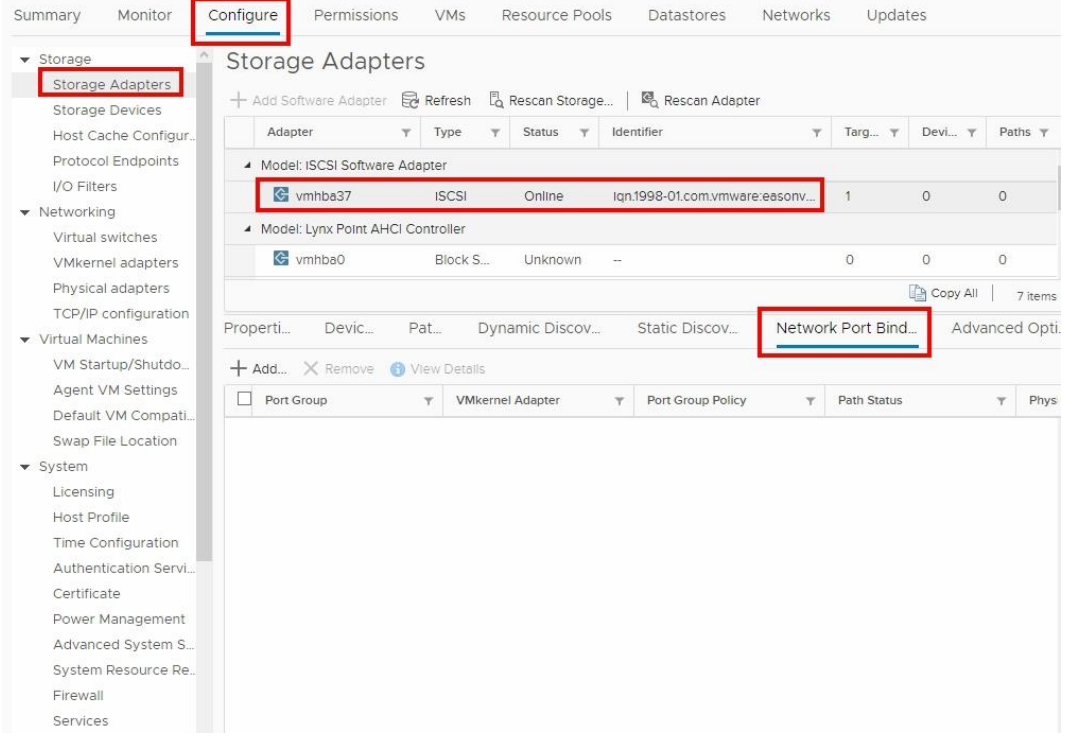

### 9. Select the both VMkernel as a port group

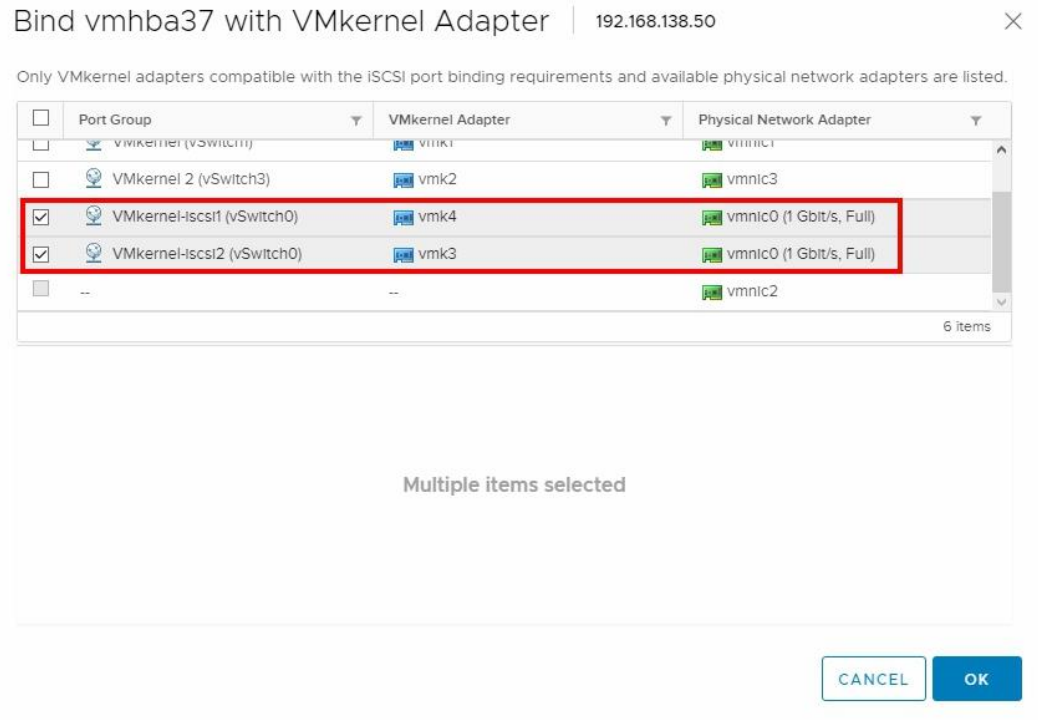

#### 10.Go to Static Discovery tab, click Add button to set iSCSI target IP, here is iSCSI data port of XS3324D

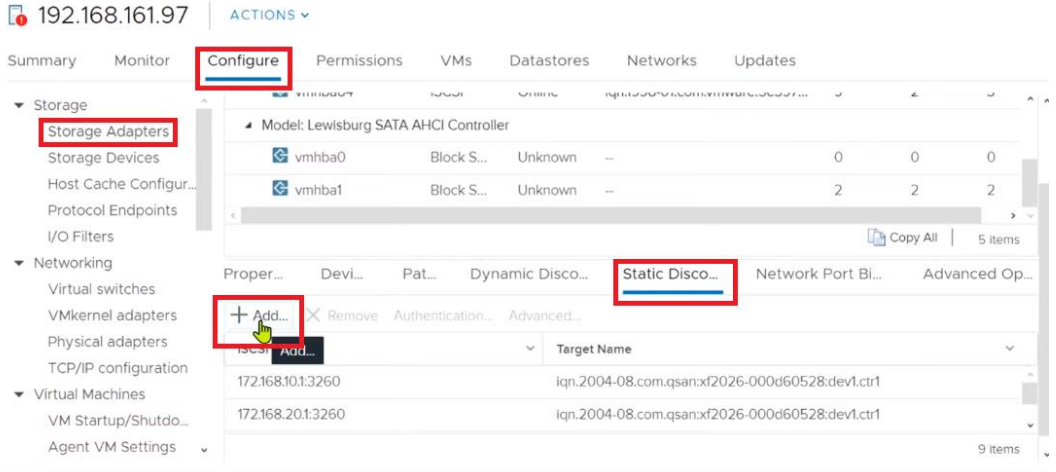

### 11.Type the XS3324D both iSCSI IP and target iqn name

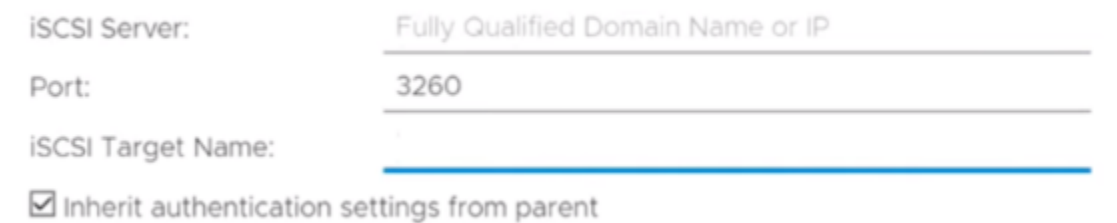

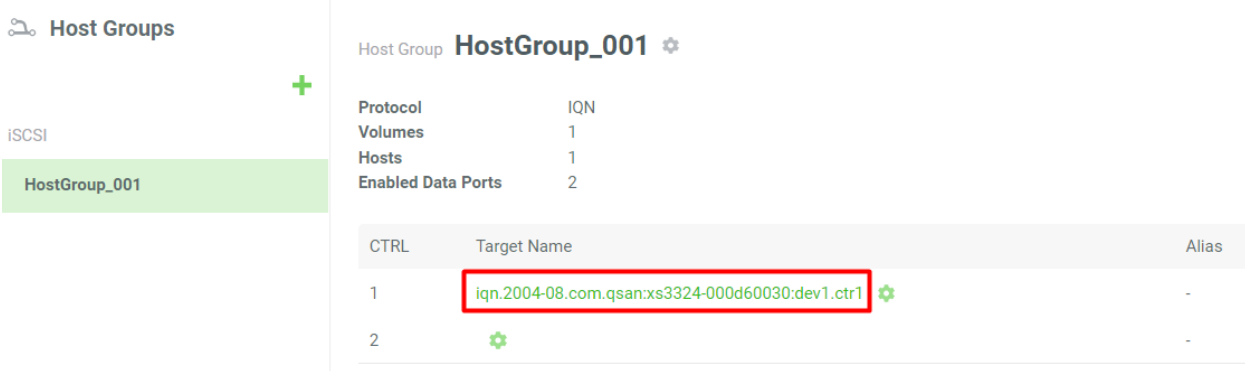

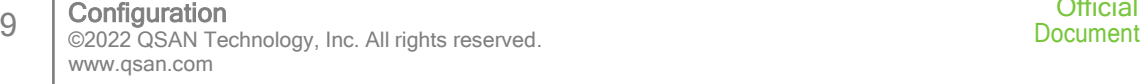

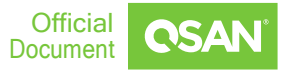

#### Summary Monitor Configure Permissions VMs Resource Pools Datastores Networks Updates  $\blacktriangleright$  Storage **Storage Adapters** Storage Adapters  $+$  Add Software Adapter  $\Xi$  Refresh  $\Xi_{\mathsf{Q}}$  Rescan Storage...  $\Xi_{\mathsf{Q}}$  Rescan Adapter **Storage Devices** Adapter  $\overline{\tau}$  Type  $\overline{\tau}$  Status  $\tau$  Identifier Host Cache Configur...  $\tau$  Targets Model: Cougar Point 6 port SATA AHCI Controller **Protocol Endpoints**  $\Leftrightarrow$  vmhba0 I/O Filters **Block SCSI** Unknown  $\overline{1}$  $\blacktriangleright$  Networking ▲ Model: iSCSI Software Adapter Virtual switches  $\Leftrightarrow$  vmhba64 iSCSI Online iqn.1998-01.com.vmware:62fbf09a-f994-d4...  $\overline{a}$ **VMkernel adapters** Physical adapters TCP/IP configuration Properties Devices Paths Dynamic Discovery **Static Discovery** Network Port Binding **Advanced Optio** ▼ Virtual Machines + Add... X Remove Authentication... Advanced. VM Startup/Shutdo... **Target Name ISCSI server Agent VM Settings**  $\checkmark$ Default VM Compati... 192.168.195.1:3260 ign.2004-08.com.gsan:xs3324-000d60030:dev1.ctr1 Swap File Location 192.168.195.2:3260 iqn.2004-08.com.qsan:xs3324-000d60030:dev1.ctr2  $\blacktriangleright$  System Licensing **Host Profile** Time Configuration

12.After that, you will be able to see the both IP addresses.

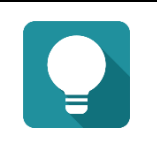

TIP:

The iSCSI target iqn can be found on web UI. Remember that the iqn is different if you are connecting to the iSCSI data port of controller1 and controller2 from ESXi server.

#### 13.You can also see the iSCSI device here.

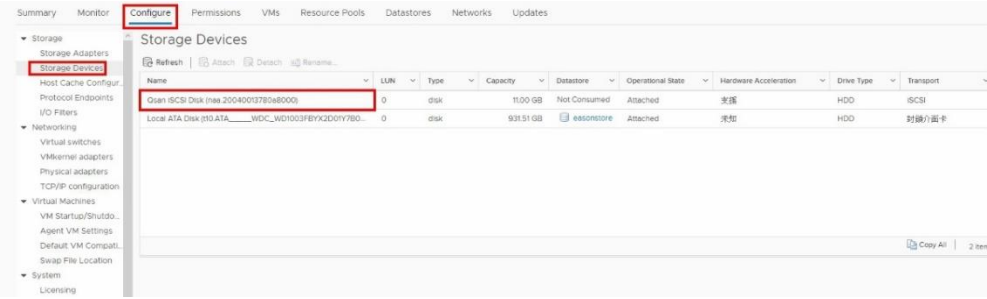

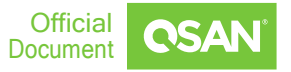

14.The ESXi server provides settings to the multipath I/O. We can select the Storage Devices and click Properties to Edit Multipathing settings.

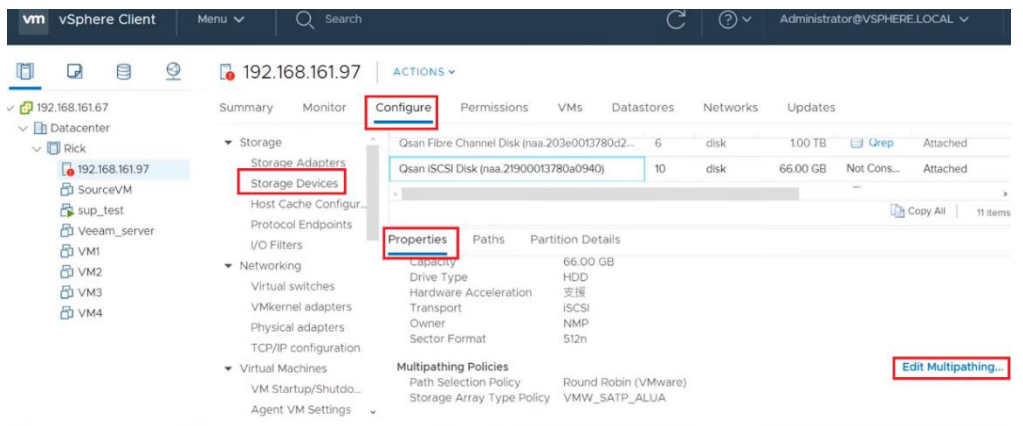

15.In Multipathing Policies window, it will display how many paths connect to this LUN and what path is active now. It can be modified by the drop-down menu.

There are three types available, Fixed, Most Recently Used, and Round Robin. The difference between Fixed and Most Recently Used is that Fixed will make the active path to failback once the preferred path is restored from a failure status, but Most Recently Used policy will keep the active path stay in used. Fixed and Most Recently Used policies will use only one path to transfer the iSCSI network traffic at the same time, whereas Round Robin policy will use all available paths to transfer the data. Remember to click Change button for applying the setting.

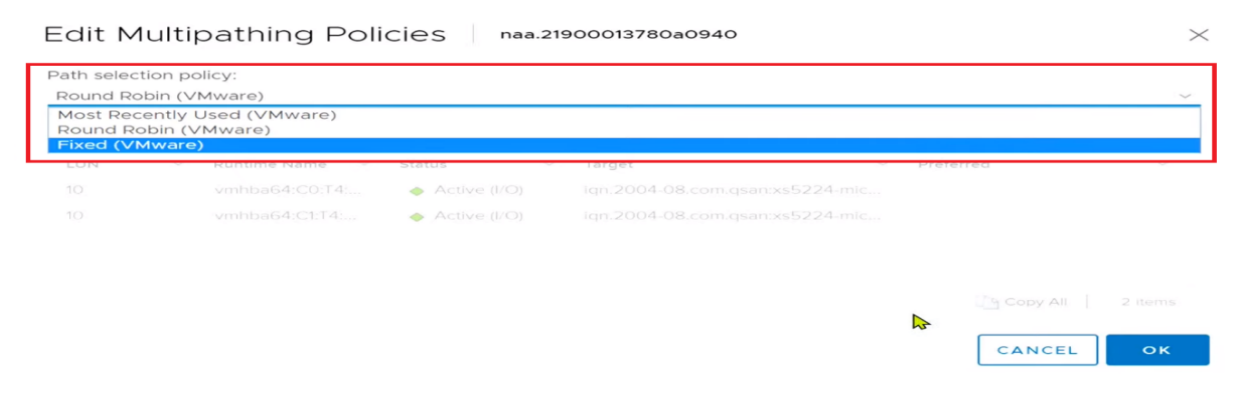

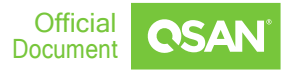

### <span id="page-12-0"></span>**Add the iSCSI device as Datastore**

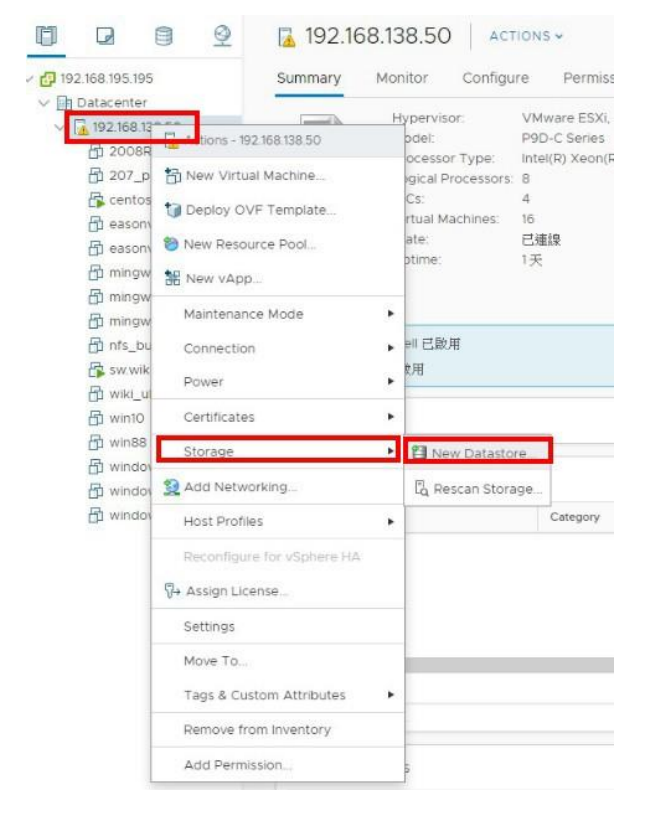

#### 1. Click Storage => New Datastore

#### 2. Select the datastore type as VMFS

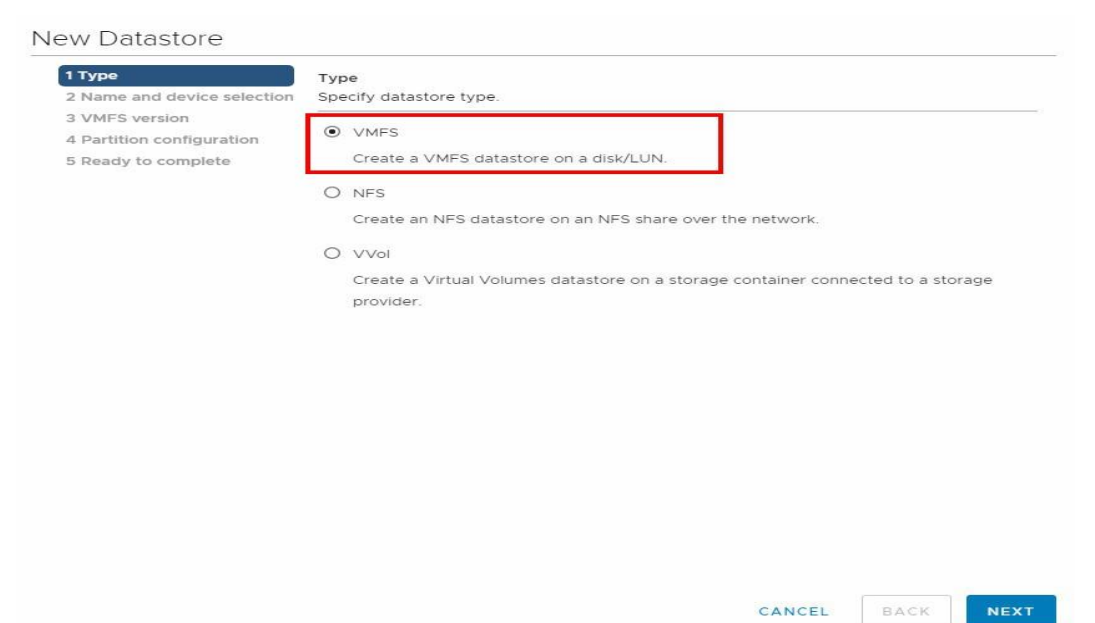

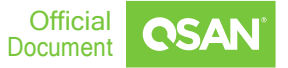

### 3. Type the Datastore name and select this iSCSI disk from XS3324D

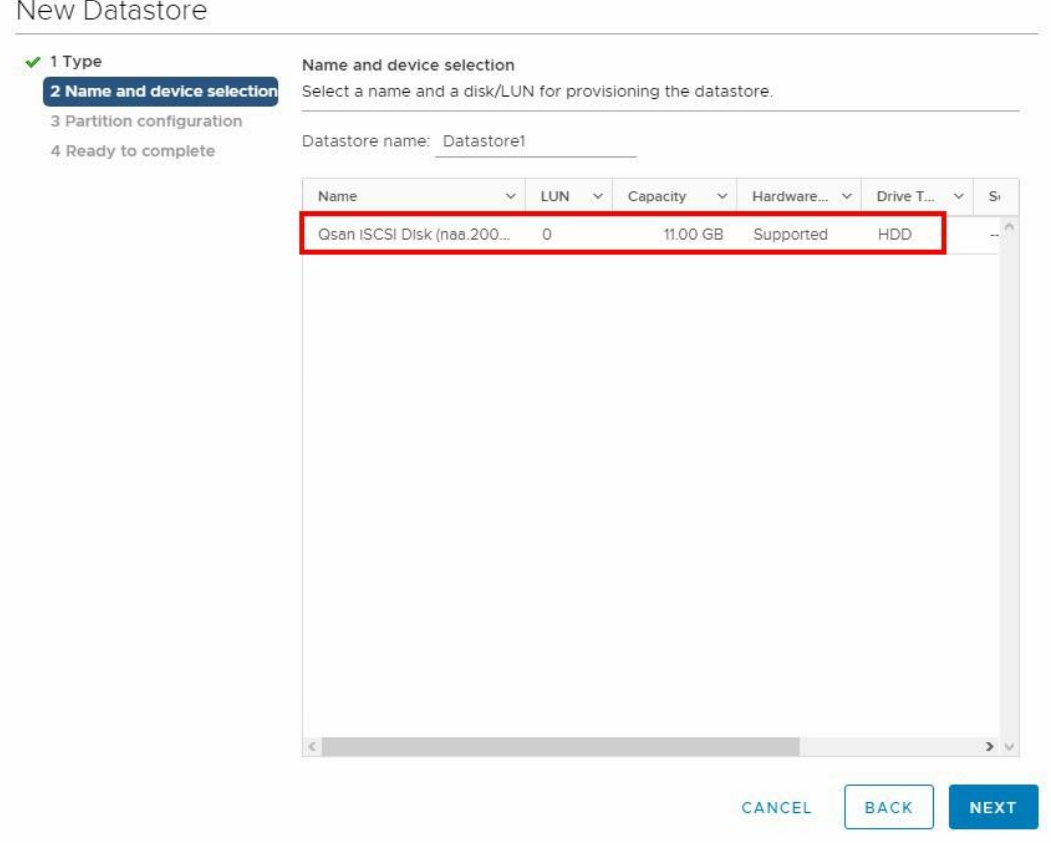

### 4. Configure the datastore size

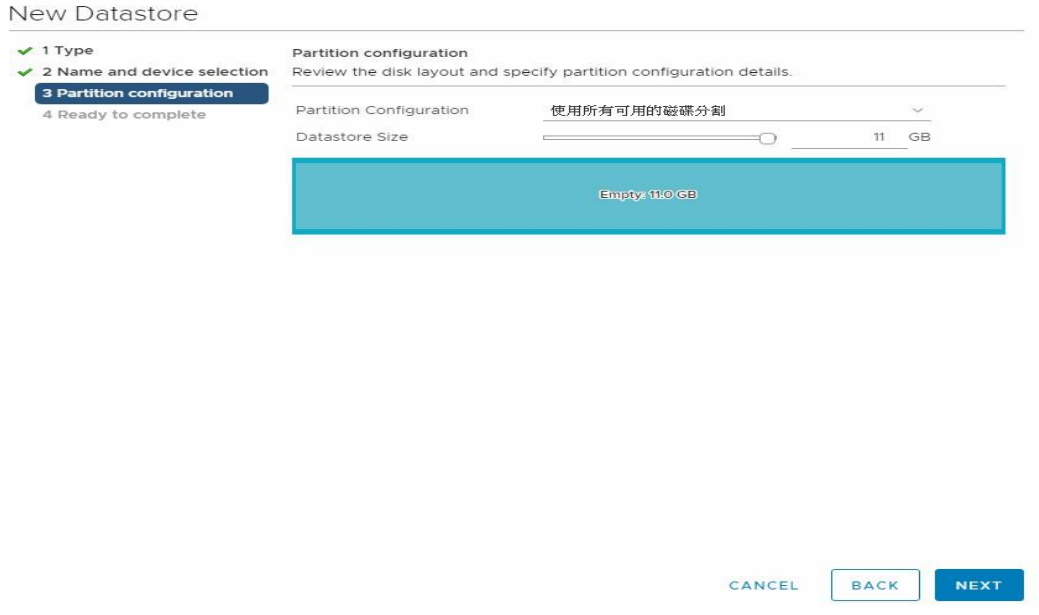

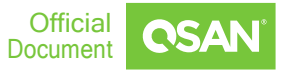

### 5. Review the Datastore setting and click FINISH

New Datastore

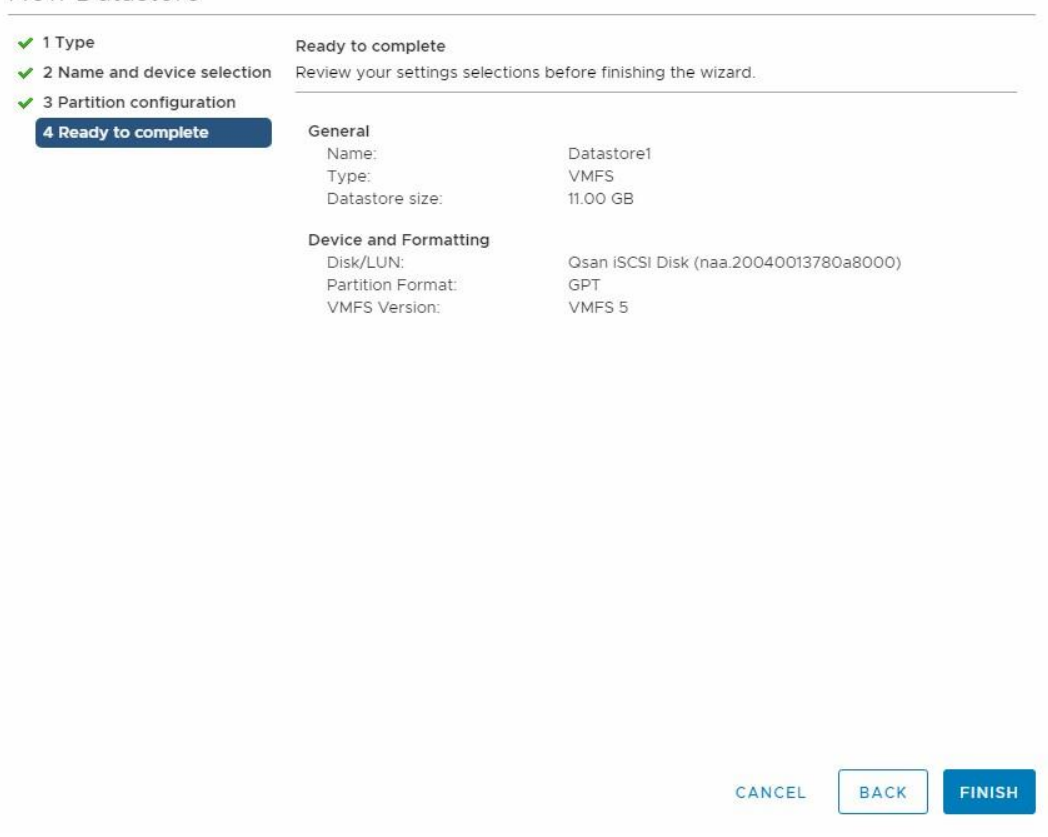

6. Here can see the Datastore is created successfully

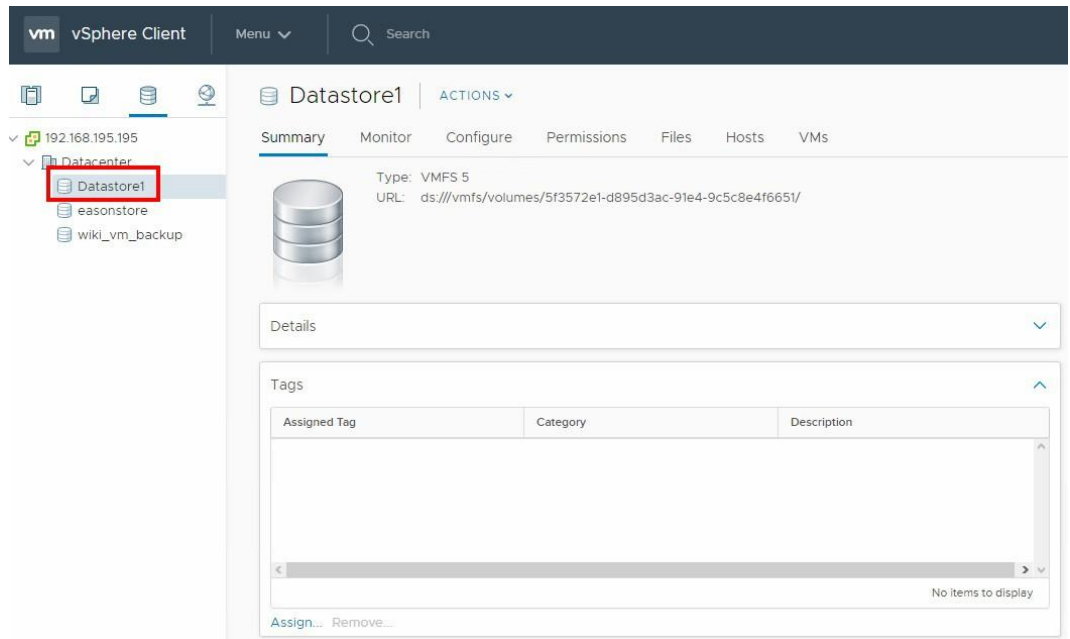

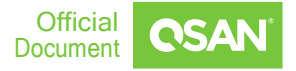

### <span id="page-15-0"></span>**Create the Virtual Machine(VM) with the Datastore**

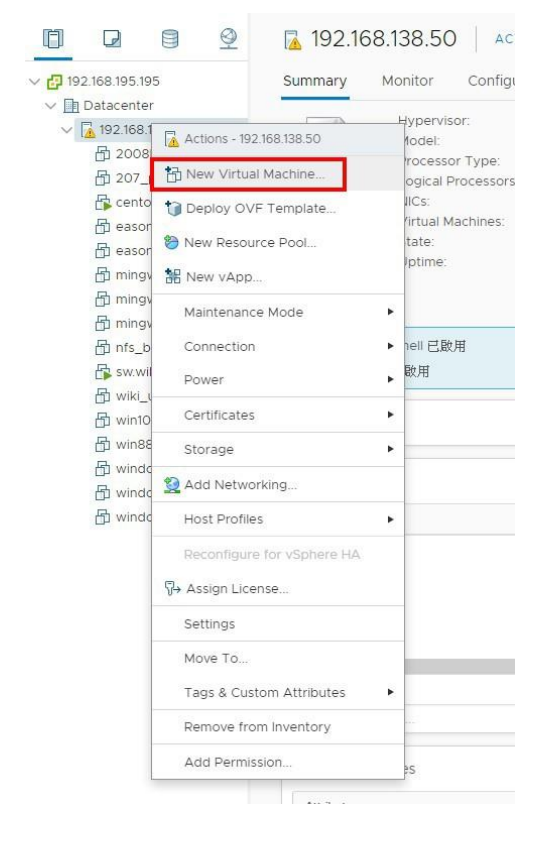

### 1. Click New Virtual Machine

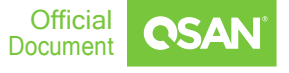

### 2. Select the VM type as "Create a new virtual machine"

#### New Virtual Machine

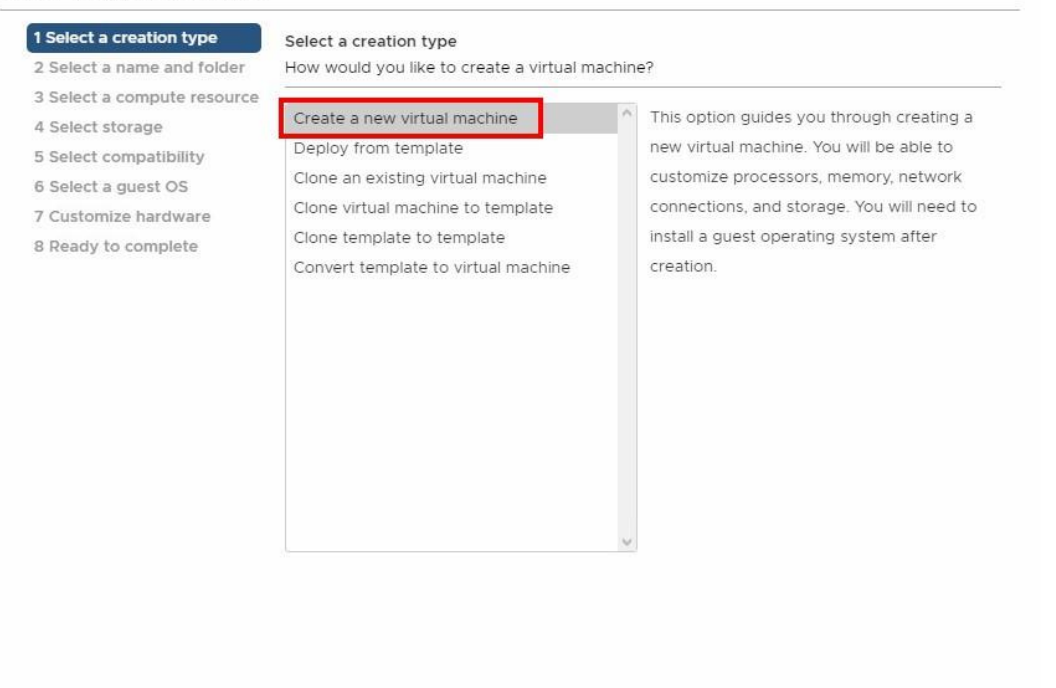

CANCEL BACK **NEXT** 

#### 3. Specify a unique name for the VM

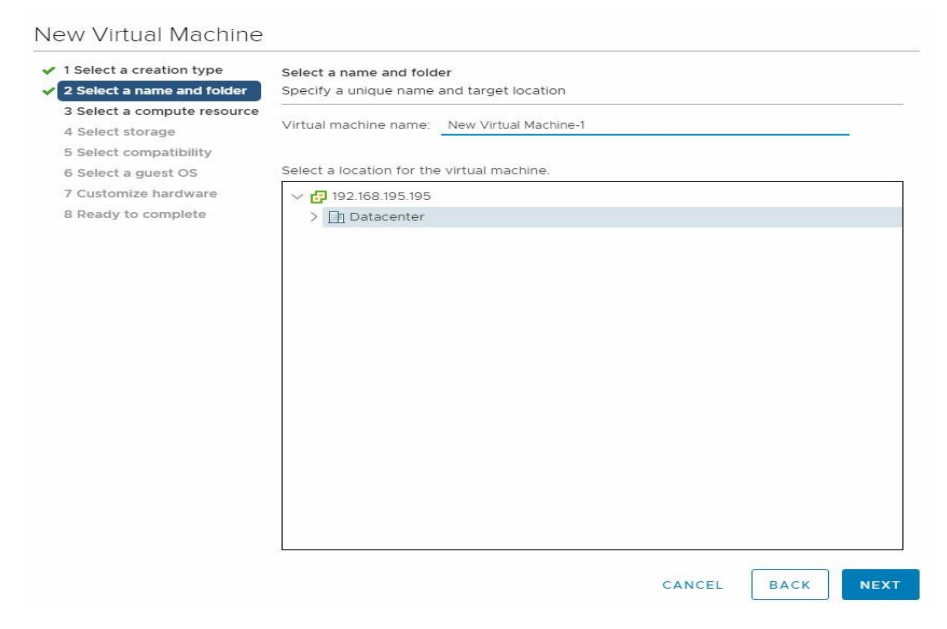

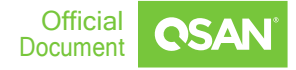

### 4. Select the destination of this VM

#### New Virtual Machine

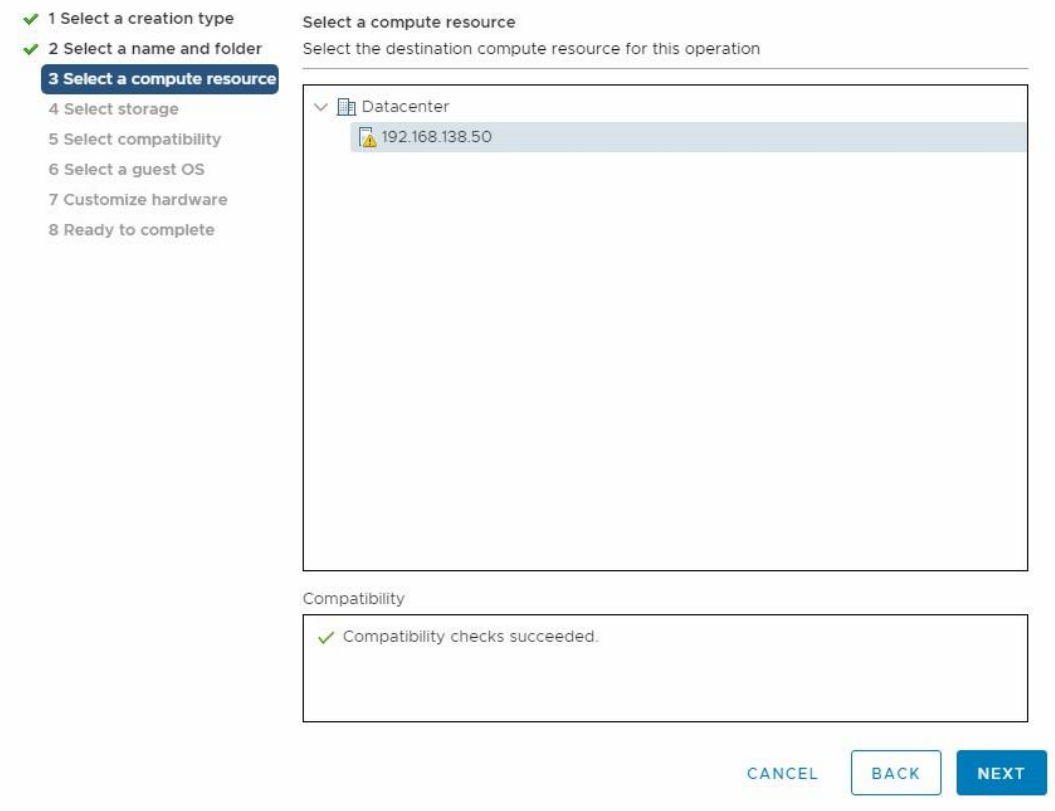

### 5. Select the datastore which we just create "Datastore1"

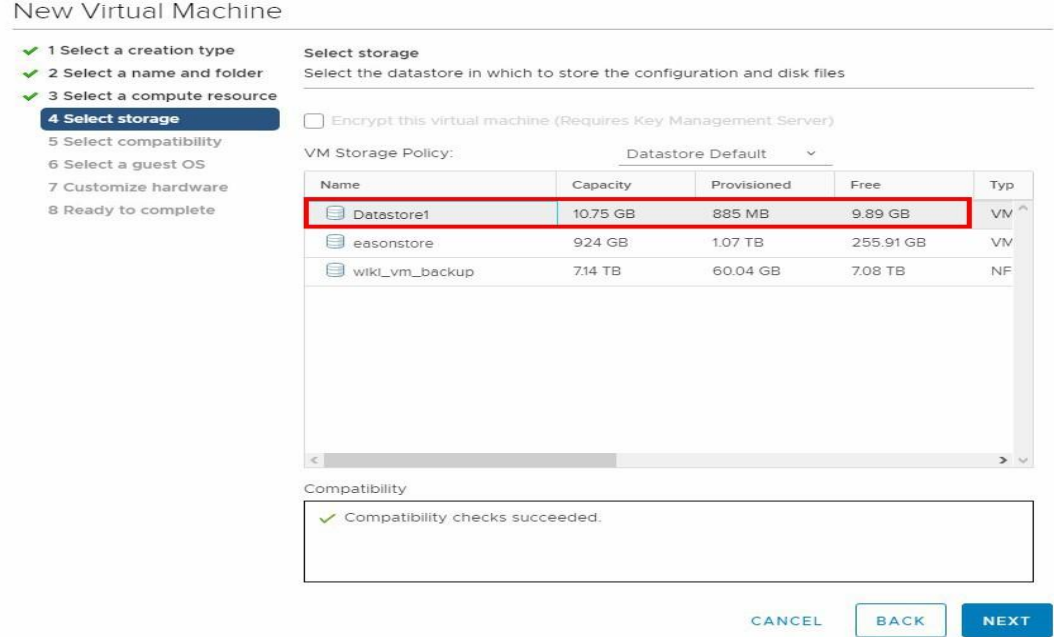

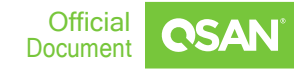

### 6. Select the compatibility version as "ESXi 6.0 and later"

#### New Virtual Machine

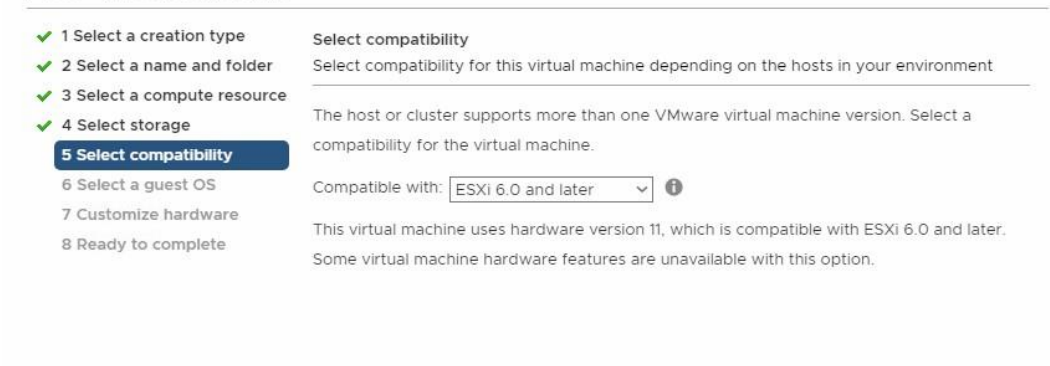

CANCEL

**BACK NEXT** 

### 7. Select the guest OS of VM

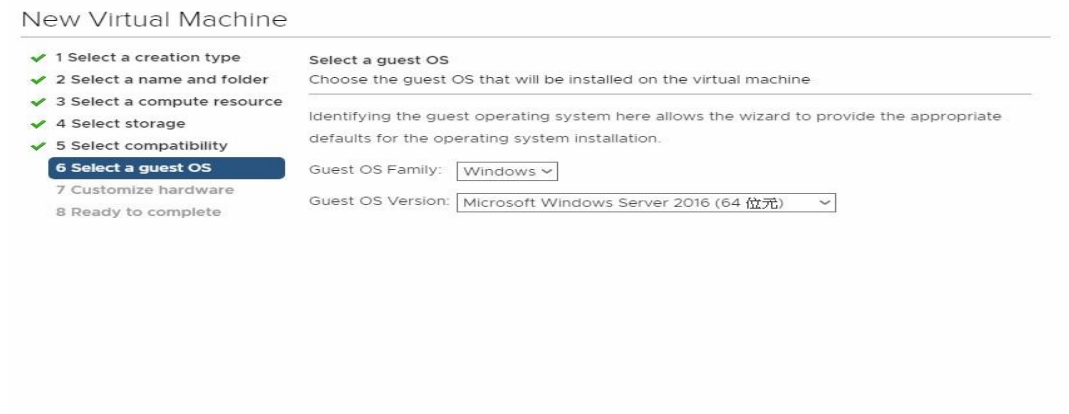

Compatibility: ESXi 6.0 and later (VM version 11)

CANCEL **BACK** 

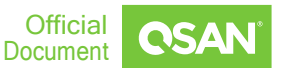

**NEXT** 

### 8. Configure the VM hardware settings

#### New Virtual Machine

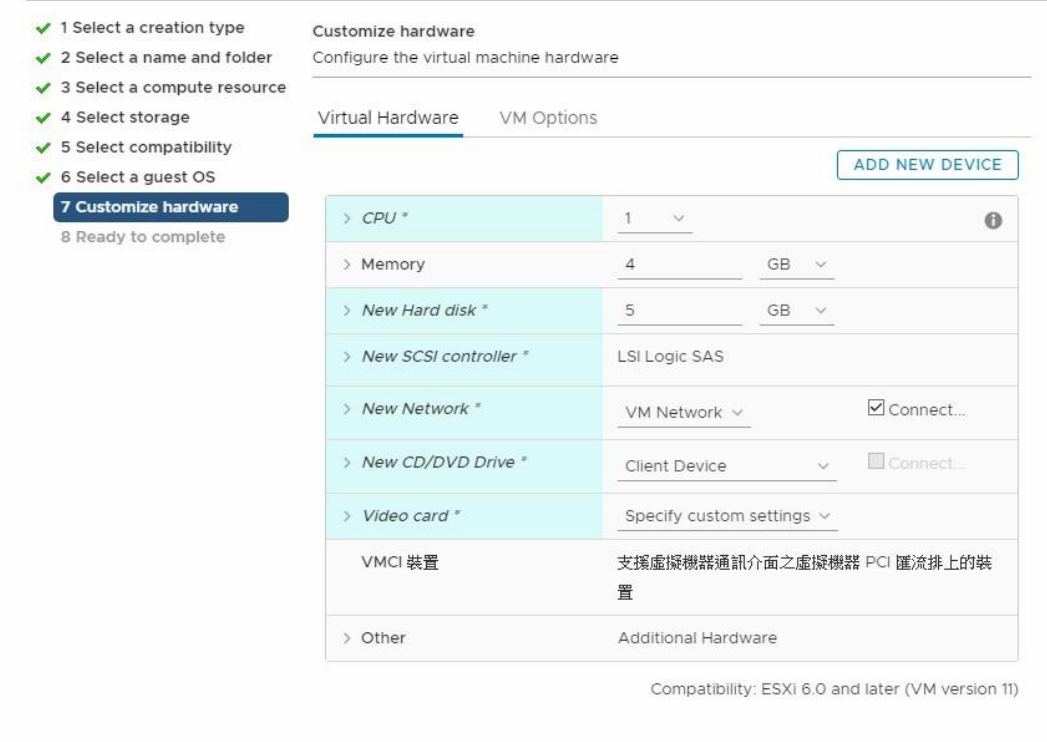

CANCEL

**BACK NEXT** 

### 9. Check the all settings and then click FINISH

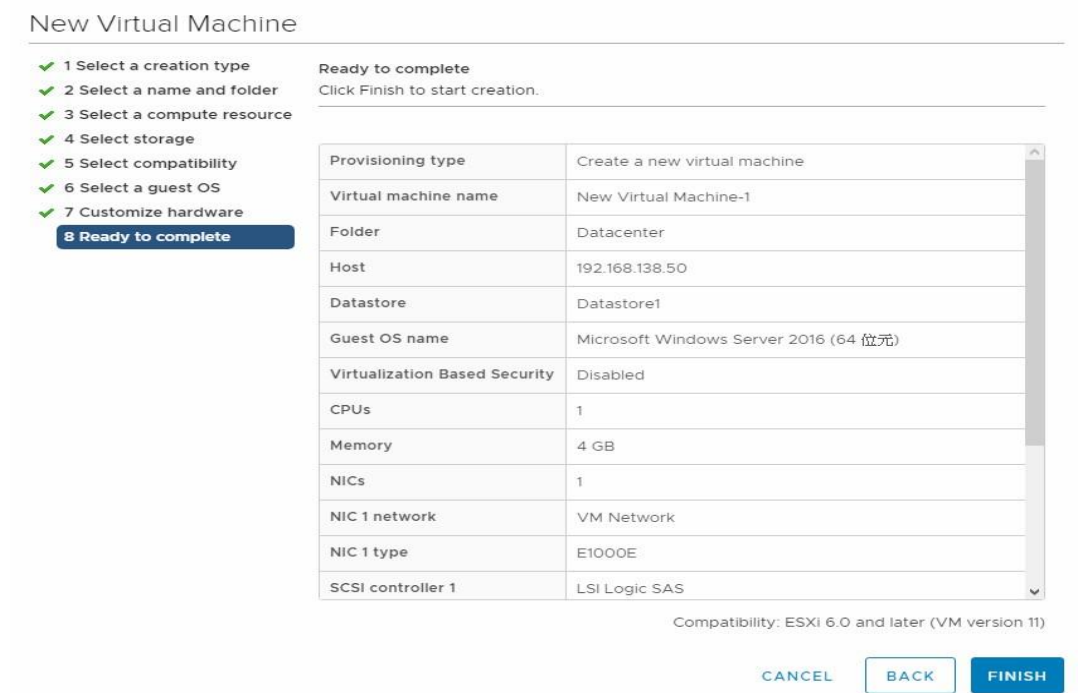

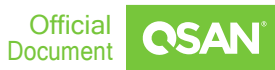

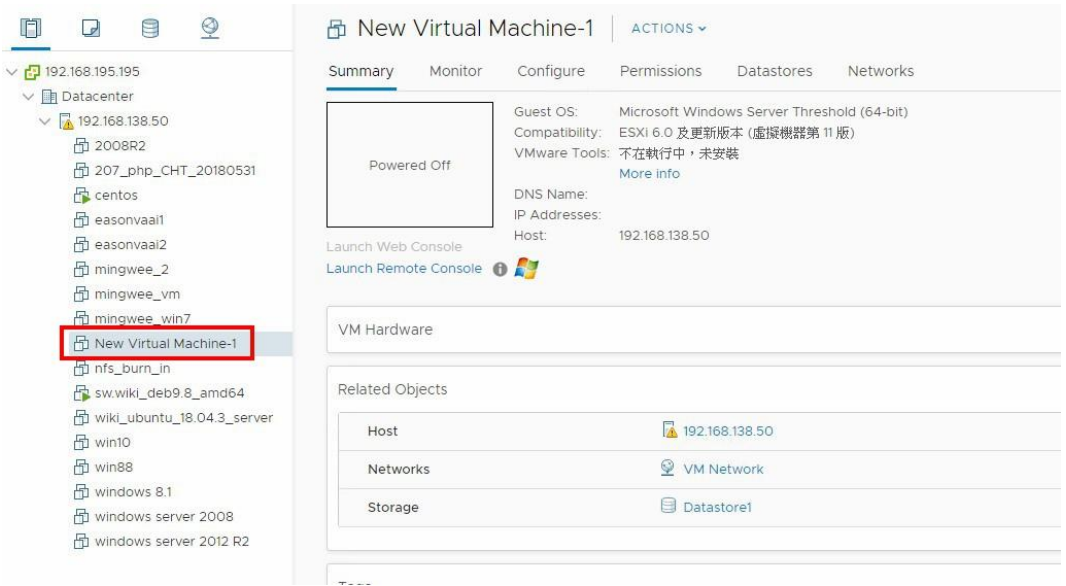

10. Here can see the new VM had been created successfully

11.Verify that the multipath is working by IOmeter on the created VM guest OS.

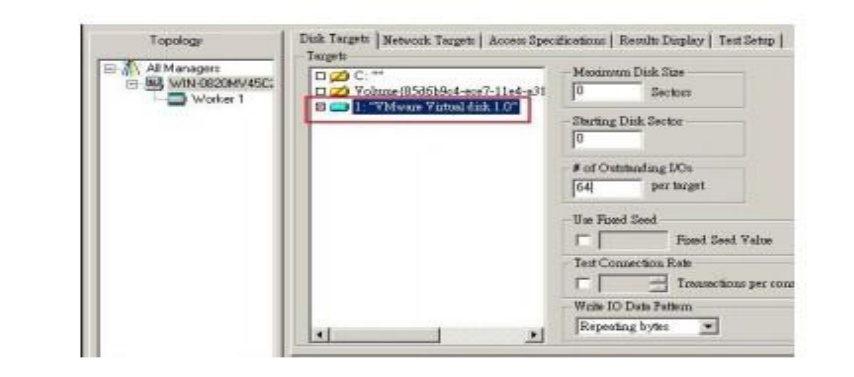

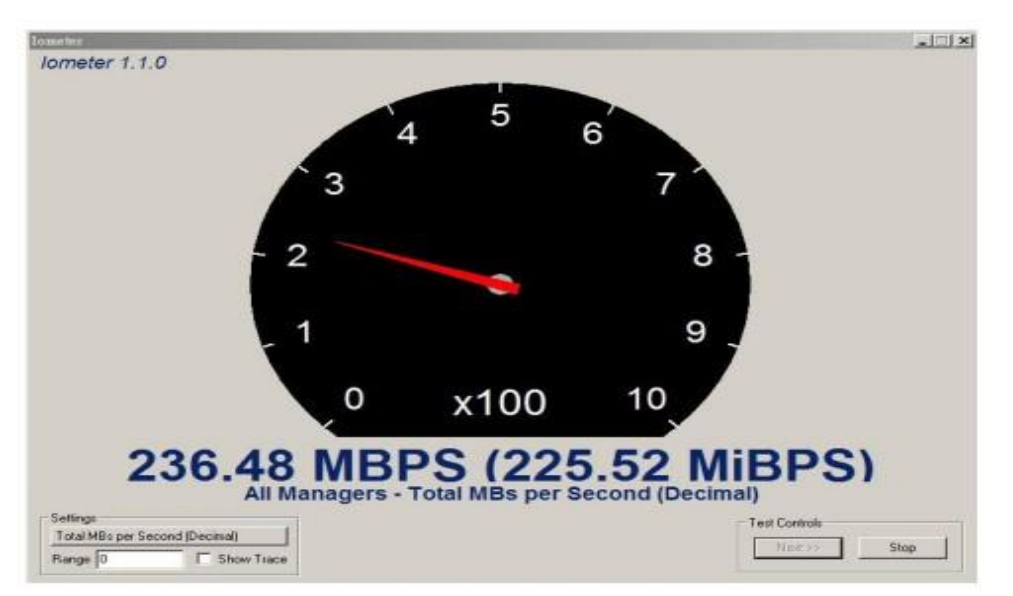

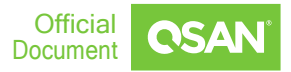

### <span id="page-21-0"></span>**Conclusion**

QSAN XCubeSAN series products provide Active-Active dual controller and support ALUA, user don't have to pre-configure any option on XS3324D system to achieve the redundancy between ESXi server and XS3324D, just make sure the multipath I/O session is well-configured and the failover/back mechanism will automatically be executed once one of controllers gets failed.

### <span id="page-21-1"></span>**Apply To**

XCubeSAN XS3300 XCubeFAS series

### <span id="page-21-2"></span>**References**

[XEVO Software Manual](https://www.qsan.com/data/dl_files/qs_sm_XEVO_(en).pdf)

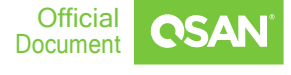

### <span id="page-22-0"></span>ANNOUNCEMENT

### Copyright

© Copyright 2022 QSAN Technology, Inc. All rights reserved. No part of this document may be reproduced or transmitted without written permission from QSAN Technology, Inc.

### September 2022

QSAN believes the information in this publication is accurate as of its publication date. The information is subject to change without notice.

### **Trademarks**

- **QSAN, the QSAN logo, XCubeSAN, and QSAN.com are trademarks or registered** trademarks of QSAN Technology, Inc.
- Microsoft, Windows, Windows Server, and Hyper-V are trademarks or registered trademarks of Microsoft Corporation in the United States and/or other countries.
- Linux is a trademark of Linus Torvalds in the United States and/or other countries.
- UNIX is a registered trademark of The Open Group in the United States and other countries.
- Mac and OS X are trademarks of Apple Inc., registered in the U.S. and other countries.
- **■** Java and all Java-based trademarks and logos are trademarks or registered trademarks of Oracle and/or its affiliates.
- VMware, ESXi, and vSphere are registered trademarks or trademarks of VMware, Inc. in the United States and/or other countries.
- Citrix and Xen are registered trademarks or trademarks of Citrix Systems, Inc. in the United States and/or other countries.
- Other trademarks and trade names used in this document to refer to either the entities claiming the marks and name or their products are the property of their respective owners.

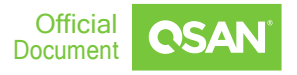

### <span id="page-23-0"></span>APPENDIX

### <span id="page-23-1"></span>**Related Documents**

There are related documents which can be downloaded from the website.

- **E.** [All XCubeSAN Documents](https://www.qsan.com/en/download_center)
- [XCubeSAN QIG \(Quick Installation Guide\)](https://www.qsan.com/en/download_center)
- [XCubeSAN Hardware Manual](https://www.qsan.com/en/download_center)
- **E[XCubeSAN Configuration Worksheet](https://www.qsan.com/en/download_center)**
- [XCubeSAN SANOS 4.0 Software Manual](https://www.qsan.com/en/download_center)
- **[Compatibility Matrix](https://www.qsan.com/en/download_center)**
- [White Papers](https://www.qsan.com/en/download_center)
- [Application Notes](https://www.qsan.com/en/download_center)

### <span id="page-23-2"></span>**Technical Support**

- Do you have any questions or need help troubleshooting a problem? Please contact QSAN Support, we will reply to you as soon as possible.
- Via the Web: https://www.gsan.com/en/contact\_support.php
- Via Telephone:  $+886-2-7720-6355$  (Service hours: 09:30 18:00, Monday Friday,  $UTC+8)$
- Via Skype Chat, Skype ID: *gsan.support* (Service hours: 09:30 02:00, Monday -Friday, UTC+8, Summertime: 09:30 - 01:00)
- Via Email: [support@qsan.com](mailto:support@qsan.com)

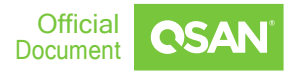